# SCALA net

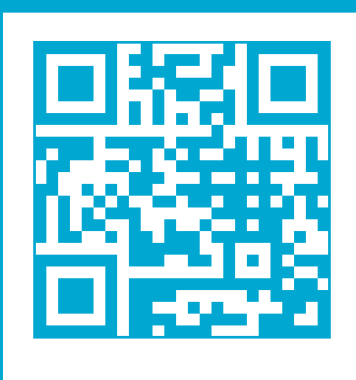

www.assaabloy.com/de

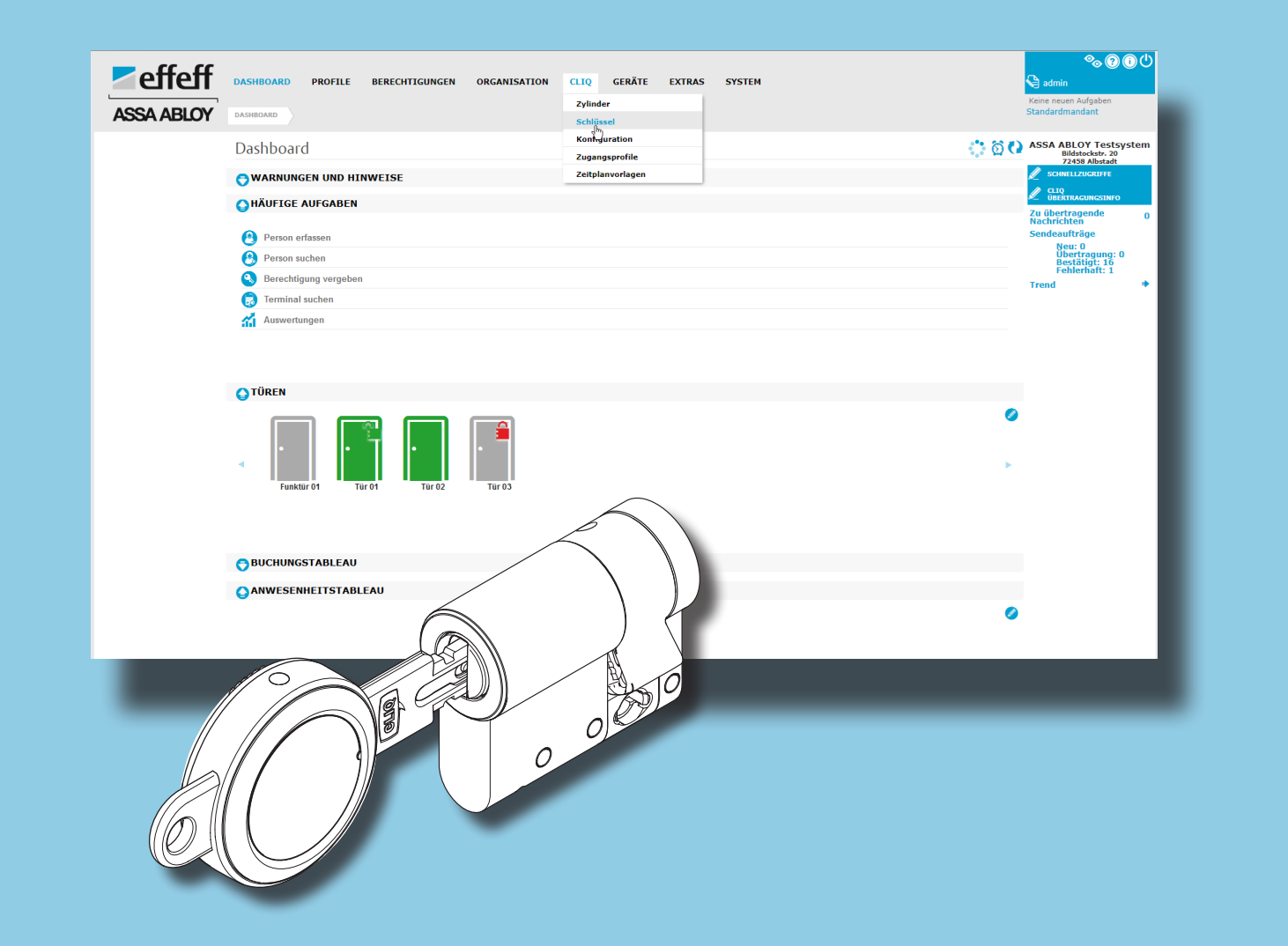

CLIQ® Web Manager Integration in SCALA net

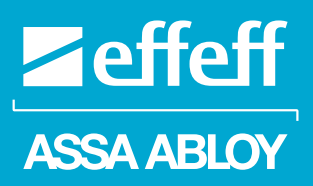

## D0125201 Software-Benutzerhandbuch

Experience a safer and more open world

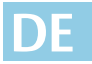

**Lesen Sie diese Anleitung vor der Benutzung sorgfältig durch und bewahren Sie sie auf. Die Anleitung beinhaltet wichtige Informationen zum Produkt, insbesondere zum bestimmungsgemäßen Gebrauch, zur Sicherheit, Montage, Benutzung, Wartung und Entsorgung.** 

**Geben Sie die Anleitung nach der Montage an den Benutzer und im Falle einer Weiterveräußerung mit dem Produkt weiter.**

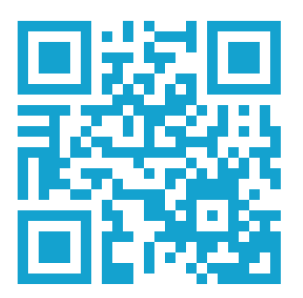

Eine aktuelle Version dieser Anleitung ist im Internet verfügbar: *https://aa-st.de/file/d01252*

#### **Softwareversion SCALA net V12**

Diese Anleitung bezieht sich auf die angegebene Softwareversion. Der aktuelle Stand dieser Anleitung ist im Internet verfügbar oder kann kostenfrei bei *ASSA ABLOY Sicherheitstechnik GmbH* bestellt werden.

#### **Hinweis zu Produkten und Dienstleistungen Dritter**

Alle in dieser Anleitung genannten Namen von Produkten und Dienstleistungen sind Marken der jeweiligen Firmen. Die Angaben im Text sind unverbindlich und dienen lediglich zu Informationszwecken. Produkte können länderspezifische Unterschiede aufweisen.

· ASSA ABLOY CLIQ® ist ein ein**g**etra**g**enes Warenzeichen der *ASSA ABLOY* **G***roup*.

Aus den in dieser Publikation enthaltenen Informationen ergibt sich keine weiterführende Haftung bezüglich Produkten und Dienstleistungen, die nicht von *ASSA ABLOY Sicherheitstechnik GmbH* hergestellt oder bereitgestellt werden. *ASSA ABLOY Sicherheitstechnik GmbH* macht sich diese Produkte und Dienstleistungen nicht zu eigen.

#### **Herausgeber**

ASSA ABLOY Sicherheitstechnik GmbH Bildstockstraße 20 72458 Albstadt DEUTSCHLAND Telefon: +49 (0) 7431 / 123-0 Telefax: +49 (0) 7431 / 123-240 E-Mail: albstadt@assaabloy.com Internet: assaabloyopeningsolutions.de

#### **Dokumentennummer, -datum**

D0125201 04.2022

#### **Copyright**

© 2022, ASSA ABLOY Sicherheitstechnik GmbH

Diese Dokumentation einschließlich aller ihrer Teile ist urheberrechtlich geschützt. Jede Verwertung bzw. Veränderung außerhalb der engen Grenzen des Urheberrechtsgesetzes ist ohne Zustimmung von *ASSA ABLOY Sicherheitstechnik GmbH* unzulässig und strafbar.

Das gilt insbesondere für Vervielfältigungen, Übersetzungen, Mikroverfilmungen und die Einspeicherung und Verarbeitung in elektronischen Systemen.

## Inhaltsverzeichnis

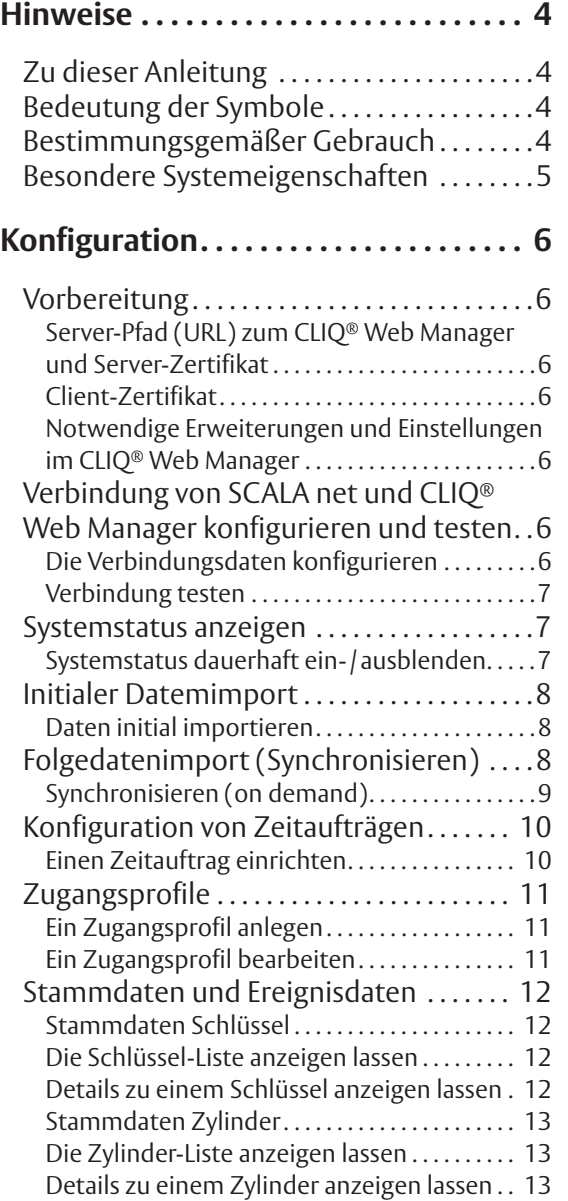

## **Schlüsselausgabe . . . . . . . . . . . . . . . . . 14**

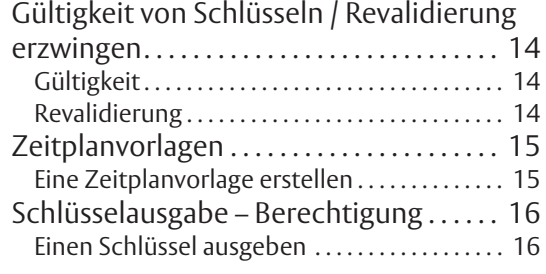

## **Schlüsselrücknahme . . . . . . . . . . . . . . 18**

Einen Schlüssel zurücknehmen . . . . . . . . . . . . . 18

## **Weitere Funktionen und Benutzung 19**

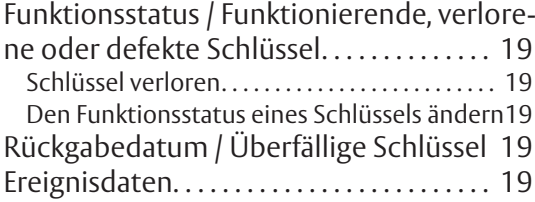

## **Hinweise**

## **Zu dieser Anleitung**

Diese Softwarebeschreibung wurde für eingewiesenes Personal mit PC-Grundkenntnissen geschrieben. Lesen Sie diese Anleitung, um das Produkt sicher zu installieren, zu betreiben und die zulässigen Einsatzmöglichkeiten, die es bietet, auszunutzen.

Die Anleitung gibt Ihnen auch Hinweise über die Funktion wichtiger Bauteile.

## **Bedeutung der Symbole**

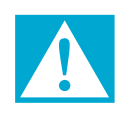

## **Gefahr!**

**Sicherheitshinweis:** Nichtbeachtung führt zu Tod oder schweren Verletzungen.

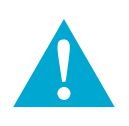

### **Warnung!**

**Sicherheitshinweis:** Nichtbeachtung kann zu Tod oder schweren Verletzungen führen.

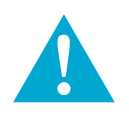

## **Vorsicht!**

**Sicherheitshinweis:** Nichtbeachtung kann zu Verletzungen führen.

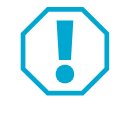

 $\mathbf \theta$ 

## **Achtung!**

**Hinweis:** Nichtbeachtung kann zu Materialschäden führen und die Funktion des Produkts beeinträchtigen.

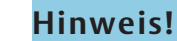

**Hinweis:** Ergänzende Informationen zur Bedienung des Produkts.

### **Bestimmungsgemäßer Gebrauch**

*SCALA net* ist ein Zutrittskontrollsystem zum Steuern, Kontrollieren und Verwalten von Zutrittsberechtigungen für Personen zu geschützten Bereichen, zum Beispiel Haupt- oder Nebeneingängen von Gebäuden oder einzelnen Räumen wie Laboren, Entwicklungsabteilungen, Tresorräumen oder anderen sicherheitsrelevanten Bereichen (separate Anleitung D01043xx).

Die Schlüssel und Zylinder der Produktserie *eCLIQ®* sind die neueste Generation von elektronischen Schließanlagen der Serie *CLIQ®* und bieten einen hohen Schutz gegen Manipulationen. Der *CLIQ® Web Manager* ist eine online zugängliche Software zur Verwaltung von CLIQ*®*-Schließanlagen. (separate Anleitung D01290xx)

In dieser Anleitung ist die Integration des *CLIQ® Web Managers* in das Zutrittskontrollsystem *SCALA net* beschrieben. *SCALA net* und *CLIQ® Web Manager* sind für die Nutzung entsprechend dieser Anleitung geeignet.

Jede darüber hinausgehende Verwendung gilt als nicht bestimmungsgemäß.

## **Besondere Systemeigenschaften**

initialer Datenimport Folgende Daten werden initial vom *CLIQ® Web Manager* nach *SCALA net* importiert:

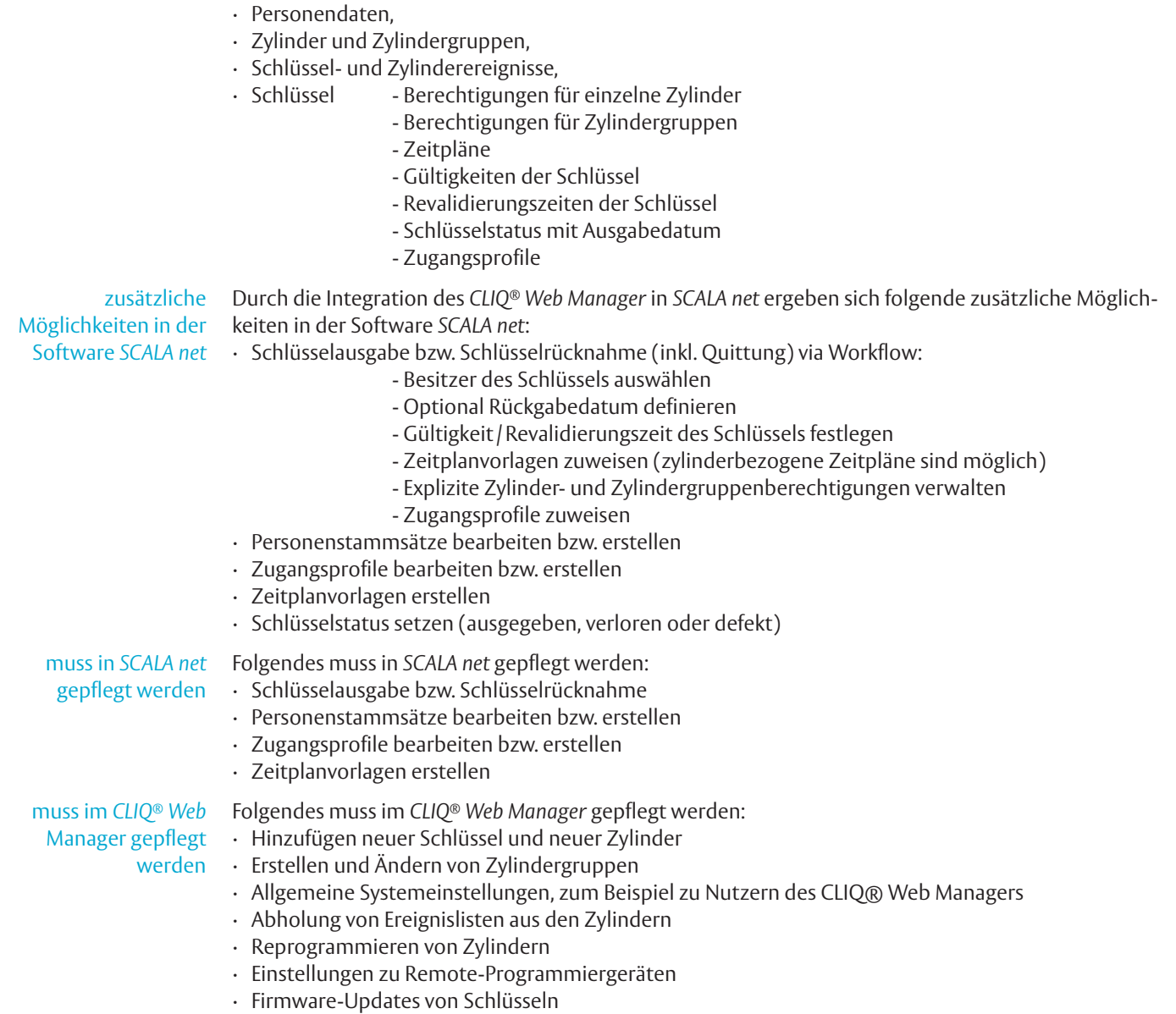

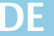

## Konfiguration

### **Vorbereitung**

Zum Einrichten der Schnittstelle zum *CLIQ® Web Manage*r benötigen Sie folgende Daten und Zertifikate.

#### **Server-Pfad (URL) zum CLIQ® Web Manager und Server-Zertifikat**

Server-Pfad zum CLIQ® Web Manager

Der Server-Pfad (URL) ist die URL, unter der Sie den *CLIQ® Web Manager* im Browser erreichen. Hier können Sie sich auch das Server-Zertifikat (CRT-Datei) über den Browser herunterladen, welches ebenfalls für die Schnittstelle benötigt wird. Mit diesem Zertifikat wird sichergestellt, dass der Kommunikationspartner von *SCALA net* auch tatsächlich das entsprechende *CLIQ® Web Manager* System ist.

#### **Client-Zertifikat**

#### Das Client-Zertifikat (inklusive Passwort) erhalten Sie bei Bestellung der *CLIQ® Web Manager* Erweiterung *Web Services* automatisch per E-Mail. Mit diesem Zertifikat authentisiert sich *SCALA net* gegenüber dem *CLIQ® Web Manager*. Ohne dieses Zertifikat kann keine Verbindung hergestellt werden. Client-Zertifikat

#### **Notwendige Erweiterungen und Einstellungen im CLIQ® Web Manager**

Folgende Erweiterungen werden im *CLIQ® Web Manager* benötigt und müssen dort aktiviert sein:

- · Remote *(XS26)* zur Revalidierung von Schlüsseln an Wandprogrammiergeräten.
- · *Web Service (XS30)* zur Kommunikation zwischen *SCALA net* und dem *CLIQ® Web Manager*.

## **Verbindung von SCALA net und CLIQ® Web Manager konfigurieren und testen**

#### **Die Verbindungsdaten konfigurieren**

#### **Voraussetzung**

Daten können nicht synchronisiert werden, wenn "Integrierung von Web Services" im *CLIQ® Web Manager* inaktiv ist.

Client-Zertifikat (

1 Aktivieren Sie "Integrierung von Web Services" bevor Sie mit der Konfiguration der Schnittstelle in *SCALA net* beginnen

#### **Konfigurieren**

1 Klicken Sie auf **CLIQ** / **Konfiguration** .

4 Tragen Sie den *Server-Pfad (URL)* ein.

- *CLIQ®-Konfiguration bearbeiten* wird angezeigt.
- 2 Wechseln Sie auf die Registerkarte **STAMMDATEN** .
- 3 Wählen Sie eine Bezeichnung für die *CLIQ®*-Konfiguration.

Server-Pfad eintragen Zertifikate hochladen

- 5 Klicken Sie hinter *Server-Zertifikat* auf das leere Textfeld.
	- 5.1 Laden Sie das Zertifikat hoch.
	- Server-Zertifikat 5.2 Geben Sie das Passwort ein, falls notwendig.
- 6 Klicken Sie hinter *Client-Zertifikat* auf das leere Textfeld.
	- 6.1 Laden Sie das Zertifikat hoch.
	- 6.2 Geben Sie das Passwort ein, falls notwendig.
- $\Rightarrow$  Wurden die Zertifikate erfolgreich hochgeladen, dann wechselt das Symbol auf  $\circledast$ .
- Die Daten von *CLIQ Web Manager* und *SCALA net* müssen synchronisiert werden ("Folgedatenimport (Synchronisieren)", Seite 8).

.<br>Swort falls nötig

#### **Verbindung testen**

- 1 Klicken Sie auf **CLIQ** / **Konfiguration** .
- Die K*onfi***g***uration bearbeiten* wird angezeigt.
- 2 Klicken Sie auf Verbindungstest .
- $\Rightarrow$  Es wird angezeigt, dass ein Verbindungstest geplant ist.
- $\Rightarrow$  Nach kurzer Wartezeit erscheint eine Erfolgsmeldung, wenn die Verbindung funktioniert.
- $\Rightarrow$  Die Meldung wurde von SCALA protokolliert und kann eingesehen werden unter:  **CLIQ** / **Konfiguration** auf der Registerkarte **DATENÜBERTRAGUNG** in der ersten Zeile
- 3 Schließen Sie die Dialoge.

#### **Falls Sie keine Erfolgsmeldung erhalten haben:**

- 1 Prüfen Sie
	- · die Kabelverbindungen,
	- · die Konfigurationsdaten ("Konfiguration", Seite 6),
	- · den Online-Status von SCALA net,
	- · den Online-Status des *CLIQ® Web Manager*,
	- · die Gültigkeit der Zertifikate und Lizenzen.
- 2 Wiederholen Sie den Test

### **Systemstatus anzeigen**

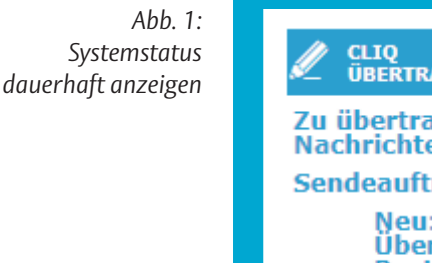

**ÜBERTRAGUNGSINFO** Zu übertragende  $\overline{0}$ **Nachrichten Sendeaufträge** Neu: 0 Übertragung: 0 Bestätigt: 28<br>Fehlerhaft: 2 **Trend** 

Folgende Informationen werden oben rechts angezeigt:

- Synchronisationsmeldungen: Datenmenge, die aktuell an den *CLIQ® Web Manager* übertragen wird,
- · Systemstatus
- · Anzahl- der Erfolgs- und Fehlermeldungen zur Synchronisation der Systeme.

#### **Systemstatus dauerhaft ein- / ausblenden**

- 1 Klicken Sie auf das Symbol neben *CLIQ®-Übertragungsinfo*. SCHNELL ZUCRTEEE CLIQ<br>ÜBERTRAGUNGSINFO
- 2 Aktivieren / Deaktivieren Sie die dauerhafte Anzeige, indem Sie das Häkchen setzen.

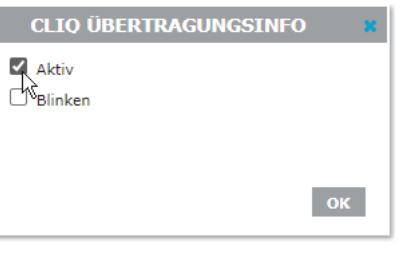

### **Initialer Datemimport**

beim ersten Import von Daten

Der initiale Import wird ausschließlich beim ersten Import von Daten aus dem *CLIQ® Web Manager* nach *SCALA net* vorgesehen.

In allen nachfolgenden Fällen (nach dem einmaligen *initialen Datenimport*) werden neue Daten aus dem *CLIQ® Web Manager* über den Folgedatenimport synchronisiert ("Folgedatenimport (Synchronisieren)", Seite 8)..

#### **Daten initial importieren**

- 1 Klicken Sie auf **CLIQ** / **Konfiguration** .
- *CLIQ®-Konfiguration bearbeiten* wird angezeigt.
- 2 Klicken Sie auf Initialer Import .
- $\Rightarrow$  Es wird ein Bestätigungsdialog angezeigt.
- 3 Klicken Sie auf **OK** , um den initialen Datenimport zu starten.

## **Folgedatenimport ( Synchronisieren)**

Ein Folgedatenimport muss regelmäßig durchgeführt werden. ASSA ABLOY empfiehlt dazu einen Zeitauftrag anzulegen ("Konfiguration von Zeitaufträgen", Seite 10). Bei Bedarf (on demand) kann aber auch jederzeit ein Folgedatenimport durchgeführt werden ("Synchronisieren (on demand)").

Beim Folgedatenimport werden Daten zu neuen, gelöschten und veränderten Zylindern, Zylindergruppen, Zugangsprofilen, Schlüsseln und optional auch Ereignisdaten synchronisiert.

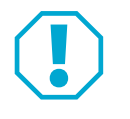

### **Achtung!**

**Dateninkonsistenz nach Synchronisierung:** Nach einer Synchronisierung der Systeme *CLIQ® Web Manager* und *SCALA net* dürfen folgende Daten nicht mehr im *CLIQ® Web Manager* bearbeitet werden:

- · Schlüsselausgabe bzw. Schlüsselrücknahme,
- · Personenstammsätze bearbeiten bzw. erstellen und
- · Zugangsprofile bearbeiten bzw. erstellen

Werden diese Daten nach einer erfolgten Synchronisierung im *CLIQ® Web Manager* bearbeitet, sind Dateninkonsistenzen möglich, so dass alle Berechtigungen gelöscht und neu vergeben werden müssen.

· Bearbeiten Sie die genannten Daten nach einer erfolgten Synchronisierung ausschließlich über *SCALA net.*

#### **Synchronisieren (on demand)**

- 1 Klicken Sie auf **CLIQ** / **Konfiguration** .
- *CLIQ®-Konfiguration bearbeiten* wird angezeigt.
- 2 Klicken Sie auf Folgedatenimport.
- 3 Markieren Sie im angezeigten Dialog, ob auch Ereignisdaten importiert werden sollen.

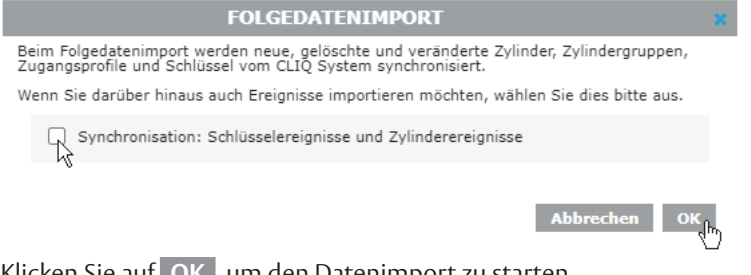

- 4 Klicken Sie auf **OK** , um den Datenimport zu starten.
- $\Rightarrow$  Ein Dialog zeigt den Fortschritt des Datenimports an (Abb. 2).
- 5 Schließen Sie den Dialog, wenn der Datenimport beendet ist.
- Der Folgedatenimport ist abgeschlossen und die Daten in *SCALA net* sind aktuell.

|                                                                          |                      |                                   |                           | <b>FOLGEDATENIMPORT</b> |                                                  |                   |                      |                                               |
|--------------------------------------------------------------------------|----------------------|-----------------------------------|---------------------------|-------------------------|--------------------------------------------------|-------------------|----------------------|-----------------------------------------------|
| Auftragstyp                                                              | <b>Startzeit</b>     | <b>Endezeit</b>                   | <b>WebService-Aufrufe</b> |                         |                                                  |                   |                      |                                               |
| Synchronisation: Zylindergruppen                                         |                      | 29.03.2022 14:06 29.03.2022 14:06 | <b>Status</b>             | <b>Startzeit</b>        | Endezeit                                         | WebService        | <b>Funktion</b>      | Verarbeitungszähler                           |
|                                                                          |                      |                                   | Erledigt                  |                         | 29.03.2022 14:06 29.03.2022 14:06 QueryServiceV2 |                   | searchCylinderGroups | Es wurden 5 CLIQ-Zylindergruppen verarbeitet. |
| Synchronisation: Modifizierte Zylinder 29.03.2022 14:06 29.03.2022 14:06 |                      |                                   | <b>Status</b>             | <b>Startzeit</b>        | <b>Endezeit</b>                                  | WebService        | <b>Funktion</b>      | Verarbeitungszähler                           |
|                                                                          |                      |                                   | Erledigt                  |                         | 29.03.2022 14:06 29.03.2022 14:06 QueryServiceV2 |                   | getModifiedCylinders |                                               |
| Synchronisation: Zugangsprofile                                          | 29.03.2022 14:06 --- |                                   | <b>Status</b>             | <b>Startzeit</b>        | <b>Endezeit</b>                                  | <b>WebService</b> | <b>Funktion</b>      | Verarbeitungszähler                           |
|                                                                          |                      |                                   | In Arbeit 3.6             | 29.03.2022 14:06 ---    |                                                  | QueryServiceV2    | searchAccessProfiles |                                               |
| Synchronisation: Schlüssel                                               | <b>Service</b>       | <b>Contract</b>                   |                           |                         |                                                  |                   |                      |                                               |
| Synchronisation: Schlüsselereignisse un---                               |                      | $\cdots$                          |                           |                         |                                                  |                   |                      |                                               |
|                                                                          |                      |                                   |                           |                         |                                                  |                   |                      |                                               |
|                                                                          |                      |                                   |                           |                         |                                                  |                   |                      |                                               |
|                                                                          |                      |                                   |                           |                         |                                                  |                   |                      |                                               |
|                                                                          |                      |                                   |                           |                         |                                                  |                   |                      | <b>Schließen</b>                              |

*Abb. 2 : Fortschrittsanzeige beim Folgedatenimport*

## **Konfiguration von Zeitaufträgen**

Damit Daten über Schlüssel, Zylinder und Zylindergruppen sowie Schlüssel- und Zylinderereignisse regelmäßig automatisch vom *CLIQ® Web Manager System* abgefragt werden können, muss dafür in *SCALA net* ein Zeitauftrag eingerichtet werden:

#### **Einen Zeitauftrag einrichten**

- 1 Klicken Sie auf **SYSTEM** / **Zeitauftrag** .
- Die *Zeitauftragsliste* wird angezeigt.
- 2 Klicken Sie auf Erfassen.
- 3 Wählen Sie auf der Registerkarte **STAMMDATEN** den Typ *CLIQ® Daten anwenden* aus (Abb. 3).
- 4 Konfigurieren Sie alle weiteren Parameter zur Zeitauftragsausführung.
- 5 Klicken Sie auf Speichern .
- $\Rightarrow$  Der Zeitauftrag ist angelegt. Es werden weitere Registerkarten angezeigt.
- 6 Wählen Sie die Registerkarte **STATUS** , um den Status des soeben angelegten Zeitauftrags abzufragen (Abb. 4).

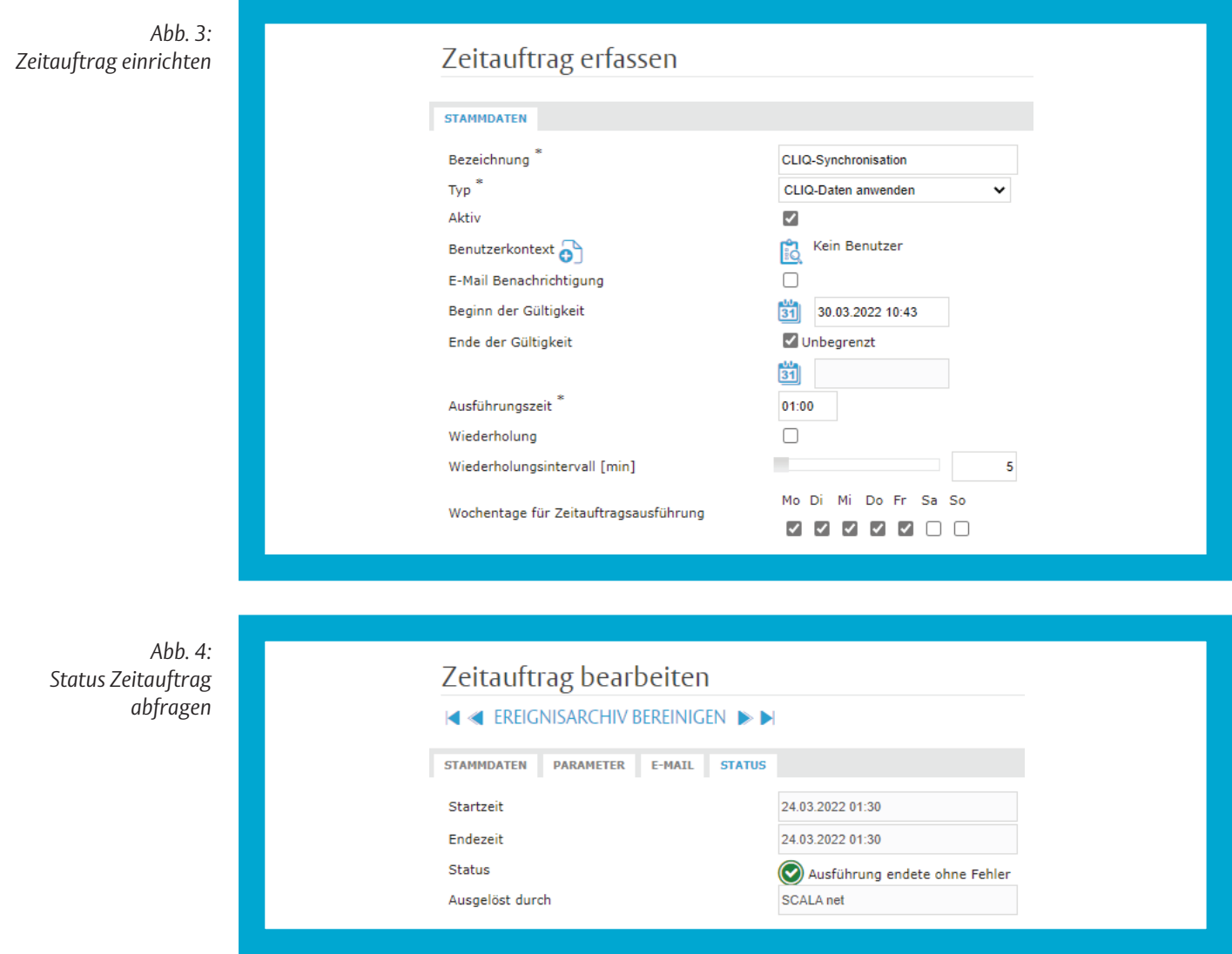

## **Zugangsprofile**

In Zugangsprofil können Türen, Zylinder und Zutrittspunkte zusammengefasst werden. Zum Beispiel, um Mitarbeitern einer Abteilung oder Mitarbeitern mit besonderen Funktionen bei einer Schlüsselausgabe alle notwendigen Berechtigungen in einem Schritt zuzuweisen. Im Nachgang können diesen Mitarbeitern durch Änderungen am Zugangsprofil jederzeit Berechtigungen hinzugefügt oder genommen werden.

#### **Ein Zugangsprofil anlegen**

- 1 Klicken Sie auf **CLIQ** / **Zugangsprofil** .
- Die *Liste der CLIQ-Zugangsprofile* wird angezeigt
- 2 Klicken Sie auf Erfassen .
- 3 Geben Sie die Stammdaten zum Zugangsprofil ein.

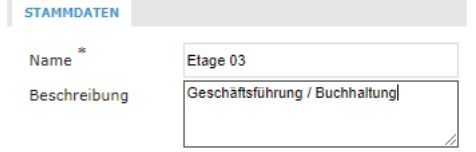

- Die Registerkarten **ZUGANGSLISTE** und **PERSONEN** werden zusätzlich angezeigt.
- Auf der Registerkarte **ZUGANGSLISTE** können Zylinder und Zylindergruppen hinzugefügt und auch wieder gelöscht werden
- Auf der Registerkarte **PERSONEN** können durch Hinzufügen oder Löschen von Personen Berechtigungen für die Zylinder und Zylindergruppen verwaltet werden.
- 4 Klicken Sie auf Speichern .
- $\Rightarrow$  Das Zugangsprofil kann bei einer Schlüsselausgabe verwendet werden ("Schlüsselausgabe", Seite 14).

#### **Ein Zugangsprofil bearbeiten**

- 1 Klicken Sie auf **CLIQ** / **Zugangsprofil** .
- Die *Liste der CLIQ-Zugangsprofile* wird angezeigt
- 2 Öffnen Sie das zu bearbeitende Zugangsprofil (Doppelklick)
- 3 Ergänzen oder Löschen Sie auf den Registerkarten **ZUGANGSLISTE** und **PERSONEN** Zylinder, Zylindergruppen und/oder Personen.
	- 3.1 Klicken Sie auf das Symbol <sub>is</sub>d, um Zylinder, Zylindergruppen und /oder Personen dem Zugangsprofil hinzuzufügen.
	- 3.2 Klicken Sie auf das Symbol  $\prod$ , um Zylinder, Zylindergruppen und /oder Personen aus dem Zugangsprofil zu entfernen.
- 4 Klicken Sie auf Speichern .
- $\Rightarrow$  Das Zugangsprofil kann bei einer Schlüsselausgabe verwendet werden ("Schlüsselausgabe", Seite 14).

## **Stammdaten und Ereignisdaten**

Die Stamm- und Ereignisdaten sind nach einer erfolgreichen Synchronisation in *SCALA net* vorhanden ("Folgedatenimport (Synchronisieren)", Seite 8). Daten zu Schlüsseln, Zylindern und Zylindergruppen können ausschließlich im *CLIQ® Web Manager* bearbeitet werden und werden anschließend in *SCALA net* importiert.

Schlüsselereignisse werden über die Nutzerschlüssel zurück ins CLIQ®-System gegeben.

Zylinderereignisse müssen über die *CLIQ®*-Programmierschlüssel aus den Zylindern abgefragt werden. Dies erfolgt ausschließlich über den *CLIQ® Web Manager*.

Danach können die Ereignisdaten über *SCALA net* abgerufen werden.

#### **Stammdaten Schlüssel**

Zu den Schlüsseln kann eine individuelle Zeitplanvorlage festgelegt werden. Die Gültigkeit der Schlüssel kann bearbeitet werden.

#### **Die Schlüssel-Liste anzeigen lassen**

- 1 Klicken Sie auf **CLIQ** / **Schlüssel** .
- Die *Liste Schlüssel* wird angezeigt (Abb. 5).

#### **Details zu einem Schlüssel anzeigen lassen**

- 1 Klicken Sie auf einen Schlüssel in der Liste.
- Auf den Registerkarten **STAMMDATEN** und **EREIGNISSE** werden die Daten zum ausgewählten Schlüssel angezeigt.
- 2 Wählen Sie bei Bedarf über den Navigator einen anderen Schlüssel.

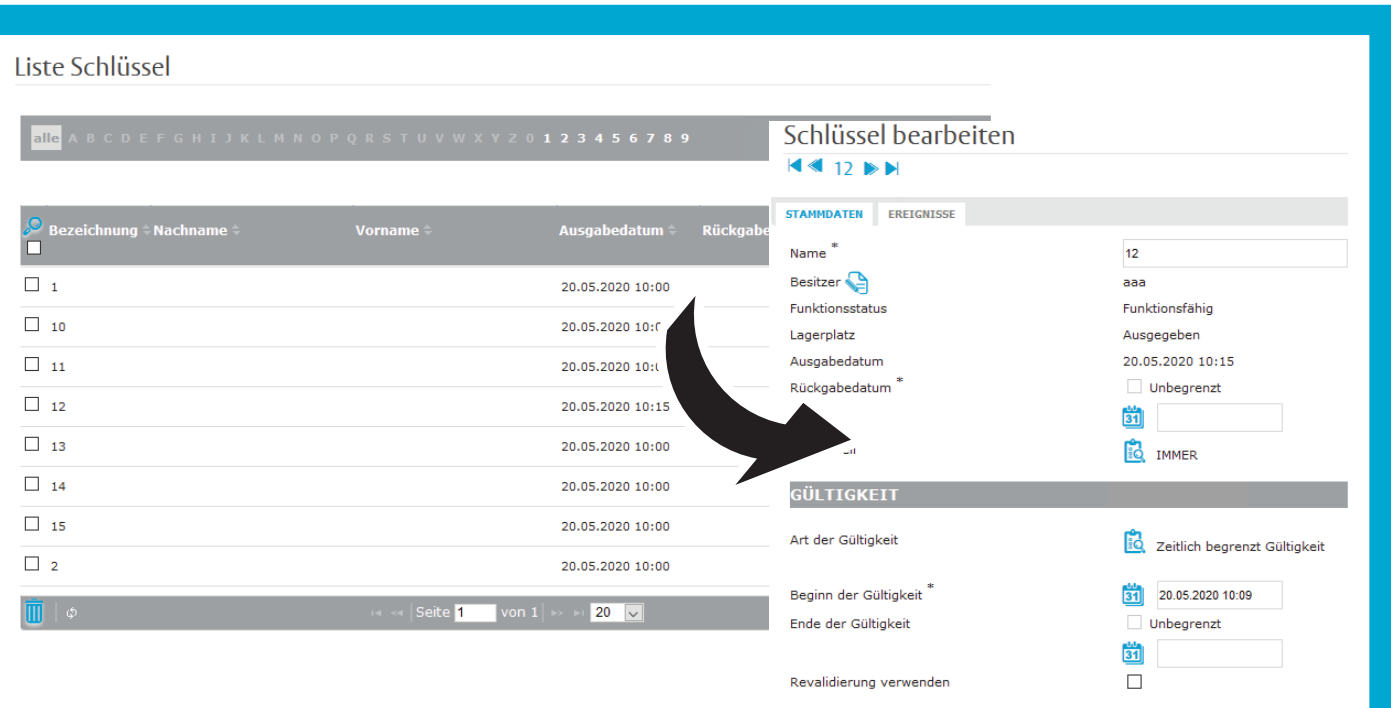

#### **Stammdaten Zylinder**

#### **Die Zylinder-Liste anzeigen lassen**

- 1 Klicken Sie auf **CLIQ** / **Zylinder** .
- Die *Terminal-Liste* wird angezeigt, in der die Zylinder aufgelistet sind (Abb. 6).

#### **Details zu einem Zylinder anzeigen lassen**

- 1 Klicken Sie auf einen Zylinder in der Liste.
- Auf den Registerkarten **STAMMDATEN** und **EREIGNISSE** werden die Daten zum ausgewählten Zylinder angezeigt.
- 2 Wählen Sie über den Navigator einen anderen Zylinder .

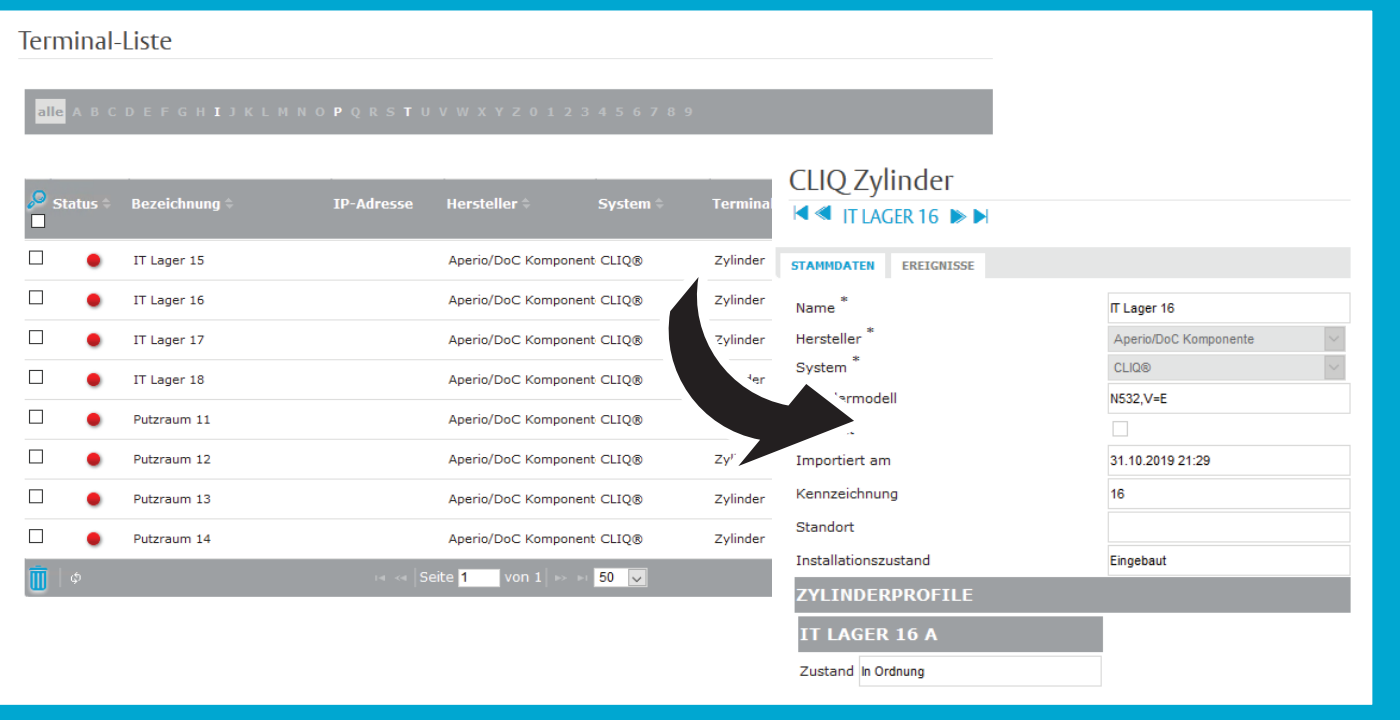

*Abb. 6 : Liste der Zylinder und Ansicht der Stammdaten*

## Schlüsselausgabe

## **Gültigkeit von Schlüsseln / Revalidierung erzwingen**

#### **Gültigkeit**

Die Gültigkeit eines Schlüssels kann grundsätzlich befristet werden, indem ein Ablaufdatum gesetzt wird. Nach Ablauf des Gültigkeitsdatums ist der Schlüssel dauerhaft ungültig. Sobald eine Person in *SCALA net* gesperrt wird, wird auch der zugehörige Schlüssel inaktiv.

Die Gültigkeit eines Schlüssels darf die Gültigkeit einer Person nicht übersteigen. Wird die Gültigkeit einer Person nach der Schlüsselausgabe verringert, so wird auch die Schlüsselgültigkeit angepasst.

#### **Revalidierung**

Zudem kann eine Revalidierung erzwungen werden, so dass der Schlüssel in vorgegebenen Intervallen an einem *CLIQ®*-Programmiergerät seine Berechtigung neu bestätigt bekommt und aktuelle Berechtigungen erhält.

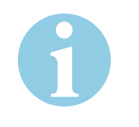

### **Hinweis!**

**Berechtigungen grundsätzlich befristen und Revalidieren erzwingen:** Damit jeder Schlüssel mindestens einmal täglich aktualisiert wird, ist es sinnvoll, die Berechtigung der Schlüssel zeitlich zu begrenzen, zum Beispiel auf 18 Stunden. So muss jeder Schlüsselbesitzer mindestens einmal täglich zum Revalidieren an einem *CLIQ®*-Programmiergerät vorbei, zum Beispiel am Haupteingang. Selbstverständlich können abweichend vom Grundsatz einige Schlüssel unbefristet berechtigt sein.

## **Zeitplanvorlagen**

Über Zeitplanvorlagen können Zutrittsberechtigungen zeitlich eingeschränkt werden. In *SCALA net* ist standardmäßig die Zeitplanvorlage *IMMER* für *CLIQ®*-Schlüssel hinterlegt. Weitere Zeitplanvorlagen können zusätzlich angelegt werden. Bei der Schlüsselausgabe wird jedem Schlüssel eine Zeitplanvorlage zugeordnet ("Schlüsselausgabe - Berechtigung", Seite 16).

Es ist bei der Schlüsselausgabe möglich, die Vorgaben aus der zugewiesenen Zeitplanvorlage nachträglich individuell zu bearbeiten. So kann bei Bedarf einem einzelnen Mitarbeiter mit etwas abweichenden Arbeitszeiten grundsätzlich eine vorbereitete Zeitplanvorlage zugewiesen werden, die dann nachträglich geändert wird.

#### **Eine Zeitplanvorlage erstellen**

- 3 Klicken Sie auf **CLIQ** / **Zeitplanvorlagen** .
- Die *Liste der CLIQ-Zeitplanvorlagen* wird angezeigt (Abb. 7).
- 4 Klicken Sie auf Erfassen .
- 5 Klicken Sie das Symbol *Hinzufügen* . **Startzeit**

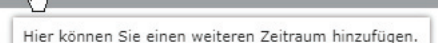

- 6 Legen Sie die Berechtigungszeiten fest und geben Sie einen eindeutigen *Namen* ein.
- Klicken Sie auf das Symbol *Änderungen speichern*.

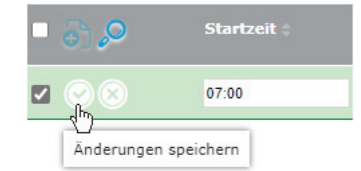

- 7 Wiederholen Sie die Schritte 3 und 4 bis Sie alle betroffenen Wochentage erfasst haben.
- 8 Klicken Sie auf Speichern .
- $\Rightarrow$  Die Zeitplanvorlage kann nun in der Schlüsselausgabe verwendet werden.

| <b>STAMMDATEN</b><br>×<br>Name<br>Bürozeiten<br>Unsere üblichen Bürozeiten<br>Beschreibung<br>$\partial \partial$<br>Zylinderseite<br>Endzeit #<br>Endtag :<br><b>Startzeit</b><br><b>Starttag</b><br>$\Box$ $\angle$ $\bar{\mathbb{U}}$<br>neu 07:00<br>Montag<br>18:00<br>Montag<br>$\Box$ $\angle$ $\bar{\mathbb{U}}$<br>neu 07:00<br>Dienstag<br>18:00<br>Dienstag<br>$\mathscr{Q}$ iii<br>neu 07:00<br>18:00<br>Donnerstag<br>Donnerstag<br>$\mathbb Z$ 0<br>neu 07:00<br>Freitag<br>Freitag<br>14:00<br>☑∥ ₫<br>geändert 07:00<br>Mittwoch<br>Mittwoch<br>18:00 | CLIQ-Zeitplanvorlage erfassen |  |  |  |  |  |  |  |  |  |  |  |
|----------------------------------------------------------------------------------------------------|-------------------------------|--|--|--|--|--|--|--|--|--|--|--|
|                                                                                                    |                               |  |  |  |  |  |  |  |  |  |  |  |
|                                                                                                    |                               |  |  |  |  |  |  |  |  |  |  |  |
|                                                                                                    |                               |  |  |  |  |  |  |  |  |  |  |  |
|                                                                                                    |                               |  |  |  |  |  |  |  |  |  |  |  |
|                                                                                                    |                               |  |  |  |  |  |  |  |  |  |  |  |
|                                                                                                    |                               |  |  |  |  |  |  |  |  |  |  |  |
|                                                                                                    |                               |  |  |  |  |  |  |  |  |  |  |  |
|                                                                                                    |                               |  |  |  |  |  |  |  |  |  |  |  |

*Abb. 7 : Zeitplanvorlagen für zeitlich begrenzte Berechtigungen erstellen*

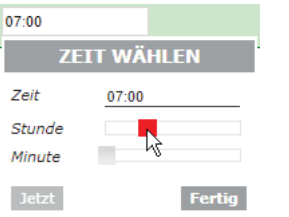

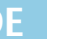

## **Schlüsselausgabe – Berechtigung**

Die Vergabe von Zugangsberechtigungen erfolgt gleichzeitig mit der Schlüsselausgabe.

Ein Schlüssel kann explizit für Zylinder und/oder Zylindergruppen, aber auch zusätzlich oder alternativ über Zugangsprofile berechtigt werden.

#### **Einen Schlüssel ausgeben**

- 1 Klicken Sie auf **CLIQ** / **Schlüssel** .
- Die *Liste Schlüssel* wird angezeigt (Abb. 5).
- 2 Klicken Sie auf den zu vergebenden Schlüssel in der Liste.
- $\Rightarrow$  Es werden die Daten zum ausgewählten Schlüssel angezeigt.
- 3 Wählen Sie bei Bedarf über den Navigator einen anderen Schlüssel. Schlüssel bearbeiten

E3\_SCHLÜSSEL 12

STA Vorherigen Datensatz aus der Suchliste aufrufen. TIGUNGEN ZEITPLAN **EREIGNISSE** 

- 4 Klicken Sie auf Schlüsselausgabe .
- $\Rightarrow$  Es wird eine Abfolge von Dialogen angzeigt, beginnend mit Schritt 2 (Abb. 8).
- 5 Folgen Sie den angezeigten Dialogen und geben Sie die angefragten Daten ein.
	- 5.1 Schritt 1: Schlüssel auswählen bereits vorher erledigt
	- 5.2 Schritt 2: Schlüsselempfänger (Besitzer) auswählen
	- 5.3 Schritt 3: Geplantes Rückgabedatum
	- 5.4 Schritt 4: Gültigkeit und Revalidierung
	- ("Gültigkeit von Schlüsseln / Revalidierung erzwingen", Seite 14)
	- 5.5 Schritt 5: Zeitplanvorlage auswählen ("Zeitplanvorlagen", Seite 15)

**ZEITPLAN** 

Zeitplanvorlage anwenden Wählen Sie hier eine Zeitplanvorlage, um diese auf den Schlüssel anzuwenden. Die Zeitplanvorlage *IMMER* wird automatisch zugewiesen, falls in diesem Schritt keine Zeitplanvorlage ausgewählt wird. Die Vorgaben aus der Zeitplanvorlage können hier nachträglich bearbeitet werden. Explizite Berechtigung 5.6 Schritt 6: Explizite Berechtigungen für Zylinder vergeben. für Zylinder **EXPLIZITE ZYLINDERBERECHTIGUNGEN** Kennzeichung  $\blacksquare$ Fügen Sie Zylinder der Liste hinzu. Explizite Berechtigung 5.7 Schritt 7: Explizite Berechtigungen für Zylindergruppen vergeben. für Zylindergruppen **EXPLIZITE ZYLINDERGRUPPENBERECHTIGUNGEN Bezeichnung Gruppen ID** Fügen Sie Zylindergruppen der Liste hinzu.

Zeitliche Berechtigung über Zeitplanvorlage

#### Berechtigung über ein Zugangsprofi

#### 5.8 Schritt 8: Wählen Sie ein Zugangsprofil aus

#### ZUGANGSPROFILE ichnung m Fügen Sie Zugangsprofile der Liste hinzu. 5.9 Schritt 9: Ausdruck einer Quittung SCHLÜSSELAUSGABE ABSCHLIESSEN Alle nötigen Daten wurden nun abgefragt. Möchten Sie den Schlüssel nun ausgeben? Möchten Sie für den Vorgang eine Ausgabequittung erstellen lassen? Deutsch Quittung erstellen Sprachauswahl  $\checkmark$

- Die Schlüsselausgabe wurde in SCALA net erfasst. Der Schlüssel kann dem Empfänger übergeben werden.
- Falls eine Quittung erstellt wurde, liegt diese als PDF-Datei im Download-Ordner des Browsers, zum Beispiel: C:/Users/admin/Downloads/IdentifierHandOutHandIn.pdf

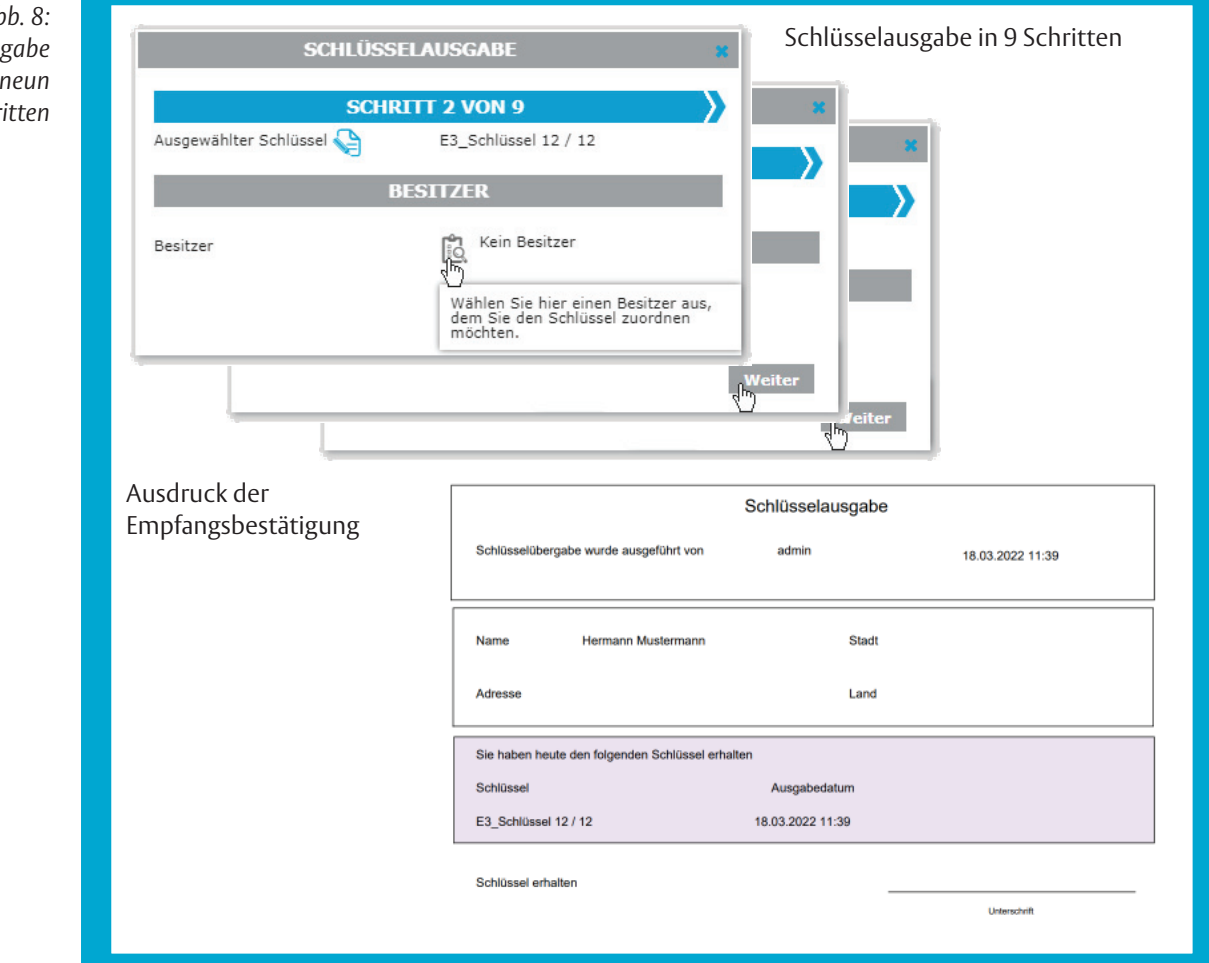

*Abb. 8 :* Die Schlüsselaus; *erfolgt in* Dialogschr

## Schlüsselrücknahme

## **Schlüsselrücknahme**

Wird ein Schlüssel zurückgegeben, dann muss der Schlüssel in *SCALA net* zurückgenommen werden. Damit verliert der Schlüssel alle zugeordneten Berechtigungen.

Bei defekten oder verlorenen Schlüsseln muss nach einer Schlüsselrücknahme zusätzlich der Funktionsstatus geändert werden ("Funktionsstatus / Funktionierende, verlorene oder defekte Schlüssel", Seite 19).

#### **Einen Schlüssel zurücknehmen**

- 1 Klicken Sie auf **CLIQ** / **Schlüssel** .
- Die *Liste Schlüssel* wird angezeigt (Abb. 5).
- 2 Klicken Sie auf den zu vergebenden Schlüssel in der Liste.
- $\Rightarrow$  Es werden die Daten zum ausgewählten Schlüssel angezeigt.
- 3 Wählen Sie bei Bedarf über den Navigator einen anderen Schlüssel. Schlüssel bearbeiten

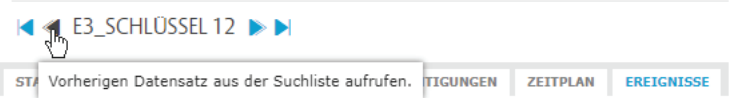

- 4 Klicken Sie auf Schlüsselrücknahme .
- $\Rightarrow$  Es wird ein Dialog zur Bestätigung angezeigt. Es folgt die Abfrage, ob eine Quittung erzeugt werden soll (Abb. 9).
- Falls eine Quittung erstellt wurde, liegt diese als PDF-Datei im Download-Ordner des Browsers, zum Beispiel: C:/Users/admin/Downloads/IdentifierHandOutHandIn.pdf

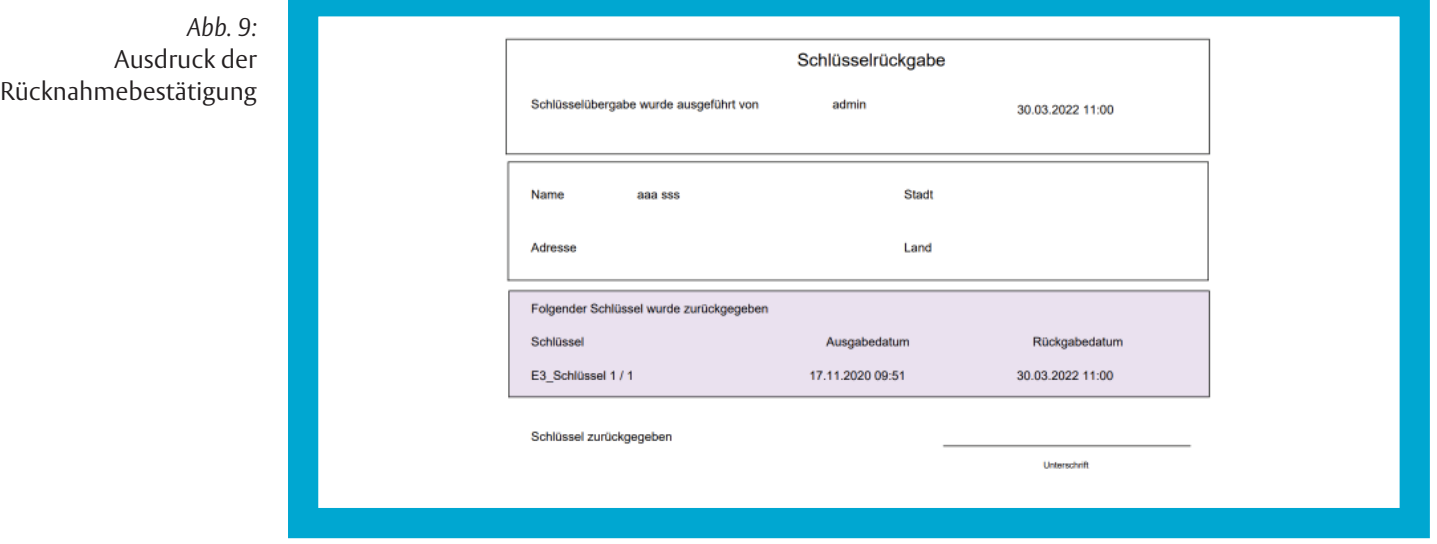

## Weitere Funktionen und Benutzung

## **Funktionsstatus / Funktionierende, verlorene oder defekte Schlüssel**

Der *Funktionsstatus* kennzeichnet einen Schlüssel als

- · funktionsfähig,
- · verloren oder
- · defekt.

#### **Schlüssel verloren**

Wurde ein Schlüssel verloren, muss das in *SCALA net* im Schlüssel eingetragen werden. Damit verliert der Schlüssel alle zugeordneten Berechtigungen.

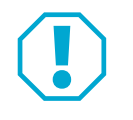

### **Achtung!**

**Verlorener Schlüssel bleibt zunächst gültig:** Erst wenn die vorgegebene Gültigkeitsdauer oder die Berechtigungsdauer abgelaufen ist, wird der Schlüssel ungültig. Der Schlüssel wird sofort ungültig, wenn der Schlüssel an einem *CLIQ®*-Programmiergerät benutzt wird.

#### **Den Funktionsstatus eines Schlüssels ändern**

- 1 Klicken Sie auf **CLIQ** / **Schlüssel** .
- Die *Liste Schlüssel* wird angezeigt.
- 2 Klicken Sie auf den zu bearbeitenden Schlüssel.
- Die Eingabemaske *Schlüssel bearbeiten* wird angezeigt.
- 3 Wechseln Sie auf die Registerkarte **STAMMDATEN** .
- 4 Klicken Sie je nach Statusänderung
	- · auf Defekt melden , bzw. zum wieder rückgängig machen auf Funktionsfähig melden
- · auf Verloren melden , bzw. zum wieder rückgängig machen auf Gefunden melden
- Ein Schlüssel mit Funktionsstatus *Funktionsfähig* kann an eine Person ausgegeben werden.

### **Rückgabedatum / Überfällige Schlüssel**

Steht fest, dass ein Schlüssel zu einem bestimmten Datum zurückgegeben werden muss, dann kann dem Schlüssel bei der Ausgabe oder auch später ein Rückgabedatum zugewiesen werden.

Damit eine betroffene Person vor Ablauf des Rückgabedatums eine Erinnerung per E-Mail erhält,

- · muss eine E-Mail-Verbindung konfiguriert sein,
- · muss für Ihren *SCALA net* Systembenutzer eine E-Mail-Adresse hinterlegt sein,
- · muss ein Zeitauftrag des Typs *CLIQ®-Schlüsselrückgabe* definiert sein,
- · muss eine E-Mail-Adresse in den Stammdaten der betroffenen Person eingetragen sein.

#### **Ereignisdaten**

Um Ereignisdaten zu Schlüsseln und Zylindern aus dem *CLIQ® Web Manager* abrufen zu können, müssen sie im *CLIQ® Web Manager* vorhanden sein. Die Synchronisierung in *SCALA net* erfolgt dann entweder über einen *Zeitauftrag* ("Konfiguration von Zeitaufträgen", Seite 10) oder manuell über einen *Folgedatenim*port ("Folgedatenimport (Synchronisieren)", Seite 8).

Die ASSA ABLOY Gruppe ist der Weltmarktführer in Zugangslösungen. Jeden Tag helfen wir Menschen sich sicherer und geborgener zu fühlen und eine offenere Welt zu erleben.

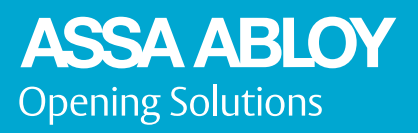

ASSA ABLOY Sicherheitstechnik GmbH Bildstockstraße 20 72458 Albstadt DEUTSCHLAND Tel. + 49 7431 123-0 Fax + 49 7431 123-240 albstadt @ assaabloy.com www.assaabloy.com/de